# 六安市住房公积金网上服务大厅 2 单位用户操作指南

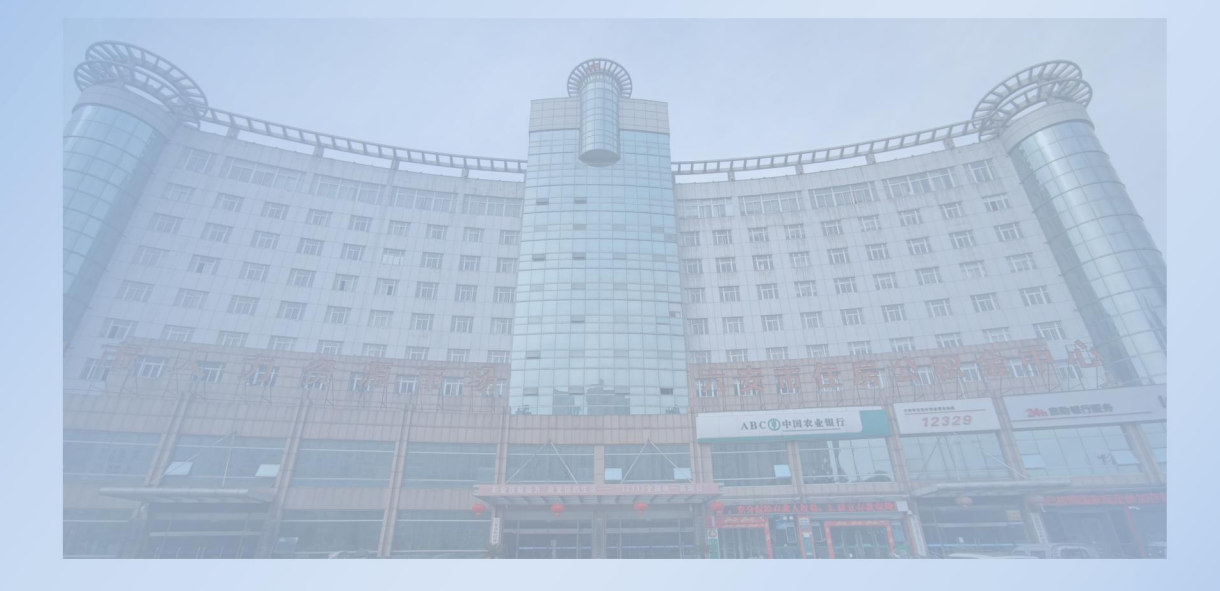

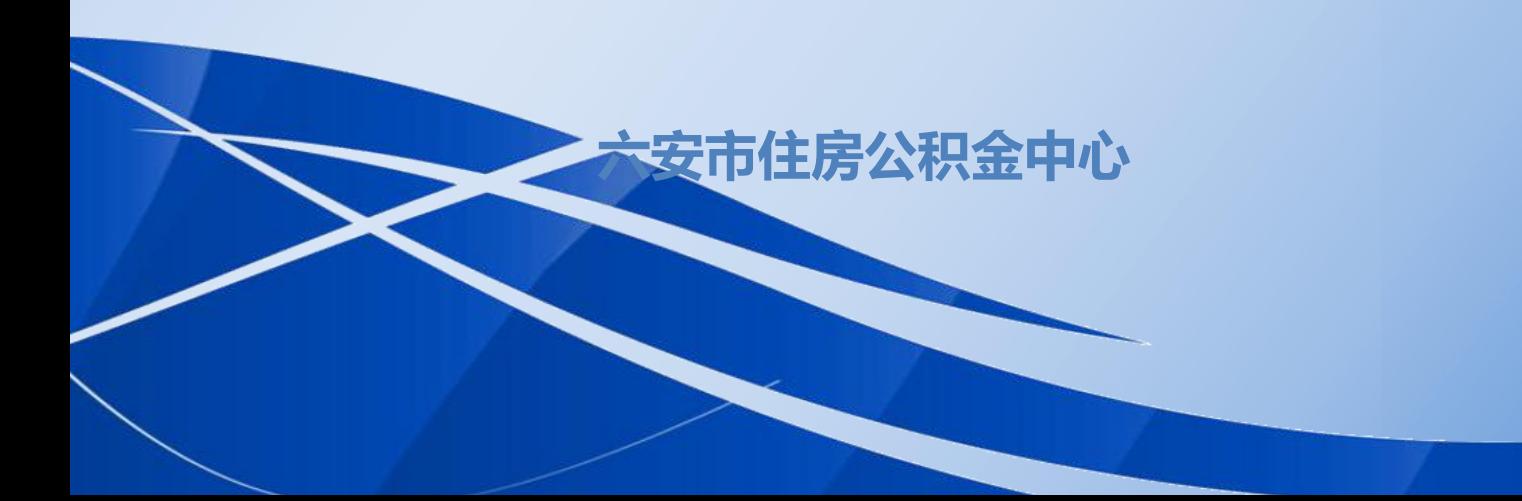

![](_page_1_Picture_0.jpeg)

目录

![](_page_1_Picture_14.jpeg)

![](_page_2_Picture_0.jpeg)

## <span id="page-2-0"></span>一、网厅登录

首先进入我中心网站[\(http://zfgjj.luan.gov.cn/\)](http://zfgjj.luan.gov.cn/), 鼠标移至"公积 金服务"栏目,点击"单位用户登录"

![](_page_2_Picture_66.jpeg)

若已登录安徽省政务服务网,系统会自动进入网厅页面;若未登 录安徽省政务服务网,系统则会自动跳转到安徽省政务服务网的登录 页面:

![](_page_2_Picture_6.jpeg)

![](_page_3_Picture_0.jpeg)

![](_page_3_Picture_2.jpeg)

输入用户名和密码,点击登录后,会自动跳转到我中心网厅页面。

#### <span id="page-3-0"></span>注意事项

◆一定要选择法人用户登录,否则将无法进入网厅;

◆安徽省政务服务网法人用户主账号和子账号都可以登录我中 心网上业务大厅;

◆单位在安徽省政务服务网上注册的单位名称必须与在公积金 中心登记的单位名称完全一致,否则无法登录。

◆子账号只有单位在六安公积金中心业务系统中登记的负责人、 经办人的政务服务网账号才能登录单位网厅,其他人即使是该单位的 子账号也不能登录。

### <span id="page-4-0"></span>二、网厅操作说明

若登录网厅后,功能菜单显示不正常,可能是浏览器不兼容造成 的,您可以换用 360 或者谷歌浏览器。

登录网厅后, 左侧为菜单栏, 右侧显示单位信息及常用功能等:

![](_page_4_Picture_87.jpeg)

单位用户可以在网厅为职工办理:个人新开户、变更(封存、启 封、基数变更、信息修改、账户转出、账户合并等)、汇缴核定、账 户查询、变更查询、公积金缴交查询、交易结果查询等业务。具体功 能说明如下:

# <span id="page-4-1"></span>**1**、个人账户管理

<span id="page-4-2"></span>该菜单办理个人新开户、个人账户查询、个人账户修改操作。 **(1)**个人开户

![](_page_4_Figure_9.jpeg)

# 个人新开户分单笔开户和批量开户两种。

单笔开户适用于少量新职工开户操作,按照页面内容录入相应信

息,点击"添加",开户信息会出现在待开户清册里。您可以继续添 加下一个要开户的职工信息。确认无误后点击"全部提交"即可完成 开户。

再通过开户查询查看开户成功结果。或者通过交易查询查看是否 开户成功,如果开户不成功,可以点击文件下载,查询错误原因。

![](_page_5_Picture_53.jpeg)

需要注意的是,所有带\*号的内容都是必填项。

批量开户适用于人数较多的新职工进行开户操作。点击"批量开 户",可以下载个人开户导入模板。

![](_page_5_Picture_54.jpeg)

# 系统会弹出窗口提示, 注意不要屏蔽弹窗。

![](_page_5_Picture_55.jpeg)

表格填写注意事项:

◆不要改动表格的格式、不要删除表头和调整列的次序;

◆红色表头的列表示必填项;

◆鼠标移动到数据列右上方的红三角,将会显示提示信息,须按 照提示信息的格式填写,否则导入会出错。

◆个人月缴存额和单位月缴存额分别四舍五入到元。

导入完成后,会在开户清册区域显示导入清单,此时清单只是保 存在网站的缓存区域,并未上传到我中心的业务系统中,需要进行提 交操作。

点击清册中的提交可以进行单个职工的开户提交,点击批量提交 将会把清册中所有职工的开户信息进行提交。

通过交易查询查看是否开户成功,如果开户不成功,可以点击文 件下载,查询原因。

#### 个人开户注意事项:

同一职工在六安公积金中心只能有一个公积金账户,若职工已有 公积金账户,新单位不能为职工办理公积金新开户,需要原缴存单位 为缴存职工办理封存后,在网厅将职工公积金账户转移到新单位。

### <span id="page-6-0"></span>**(2)**个人账户查询

个人账户查询有三个 TAB 页,第一个是个人账户查询页面可以通 过"姓名"、"证件号码"、"个人账号"等条件筛选出查询对象

![](_page_6_Picture_90.jpeg)

![](_page_7_Picture_0.jpeg)

筛选出要查询对象后,可点击"浏览",进一步查询该职工的详 细信息。

![](_page_7_Picture_51.jpeg)

第二个个人明细账查询 TAB 页可以查询单位每名职工的明细账

![](_page_7_Picture_52.jpeg)

# 第三个年度个人对账 TAB 页可以查询单位的某个职工某年的汇 总账目。

![](_page_7_Picture_53.jpeg)

需要注意的是,这里年度是指公积金年度(即当年 7 月 1 日至次

年 6 月 30 日)

# <span id="page-8-0"></span>(3)个人信息修改

单位网厅可以修改员工的手机号码、户籍、家庭住址、职位、职 称等信息。但要注意的是:职工的婚姻信息不允许修改,职工本人可 以在个人网厅中修改。

其他信息

![](_page_8_Picture_59.jpeg)

<span id="page-8-2"></span><span id="page-8-1"></span>单位公积金在汇缴前要做汇缴核定(即汇缴登记),汇缴核定要

提交 删除

**个人**六安市住房公积金中心 网上的一个小小的 网上服务大厅单位用户使用指南

选择或者输入核定起止月份。(说明:目前只能核定当前月份之前的 业务,不能超期核定)

输入月份后,点击保存按钮,会在待核定汇缴清册信息中显示相 关的核定信息。确认无误点击**提交**按钮完成汇缴核定工作。

![](_page_9_Picture_70.jpeg)

提交完成,需要去"汇缴查询"查询是否核定成功

![](_page_9_Picture_71.jpeg)

此页面可以打印单位的汇缴清册,也可以导出下载 excle 或 PDF 格式的汇缴清册,PDF 格式汇缴清册带有公积金中心的电子印章。

说明: 缴存核定(登记)后, 资金未入账前, 单位职工将无法进 行转移、销户提取等业务。请及时完成资金汇缴入账业务。

<span id="page-9-0"></span>**(2)**补缴登记

根据《关于进一步规范我市住房公积金缴存工作的通知》(六市

金管[2018]46 号)文件规定:职工缴存基数和缴存比例经调整后,一 年内不得变动,原则上不办理补缴手续。

由于部分新入职职工和新调入职工确实存在补缴需要,所以网厅 只能办理系统内没有汇缴月份的且半年内新开户或新转移职工的住 房公积金补缴业务。

![](_page_10_Picture_66.jpeg)

#### <span id="page-10-0"></span>**(3)**缴存办理

单位已申报汇缴登记(核定)业务、资金尚未入账的,可以在此 页面进行查询。

![](_page_10_Picture_67.jpeg)

若有错误可以点击取消核定来取消此笔核定。需要注意的是缴存 撤销操作系统不会提示确认,点击后立即完成核定撤销。

对于已签署三方协议公积金代扣单位,点击联机扣款,即发送扣 款指令至银行,银行会自动从账户里扣除该笔核定资金,公积金账户 也会自动记账至个人账户。

页面上可以下载电子汇缴书,点击下载凭证,打开自动加盖电

9

![](_page_11_Picture_0.jpeg)

子印章,此过程大概需要 1 分钟。

住房公积金汇(补) 缴书

 $2021 - 01 - 03$ 

<span id="page-11-1"></span><span id="page-11-0"></span>![](_page_11_Picture_46.jpeg)

输入职工姓名或者模糊信息,点击查询,可迅速查询到该职工信 息;或直接点击查询,将会显示全部职工信息。点击个人账号名册查 询结果右侧的添加,可直接将需要封存的职工加入清册中。

![](_page_12_Picture_0.jpeg)

![](_page_12_Picture_24.jpeg)

# 选择封存原因后,点击添加,然后在封存清册中点击提交即可。

![](_page_12_Picture_25.jpeg)

提交后可以在交易查询页面,查询封存操作执行是否成功。

若对多名职工进行封存操作,可以使用批量封存功能。

![](_page_13_Picture_0.jpeg)

![](_page_13_Picture_34.jpeg)

点击下载批量封存模板,在弹出的页面中下载模板文件。

![](_page_13_Picture_35.jpeg)

按照模板的要求填写表格(右上方有红三角的单元格,鼠标移动 到单元格上会自动显示代码提示,必须按照代码值填写,否则封存数 据无法导入)

![](_page_13_Picture_36.jpeg)

点击浏览,选择需要导入的文件,再点击批量导入

![](_page_14_Picture_56.jpeg)

导入完成,会在下方封存清册显示封存名单。点击清册后面的提 交或者批量提交将封存操作提交至业务系统。

#### 注意事项:

由于是封存操作,所以导入的电子表格中变更类型一栏必须填 1 (即封存)

封存清册提交成功只是说明封存操作已提交至公积金业务系统, 公积金业务系统会进行数据校验,校验未通过将不会执行封存操作。 所以提交后务必到封存启封查询查询页面进行查询,确认封存是否成 功。

![](_page_14_Picture_57.jpeg)

# <span id="page-14-0"></span>**(2)**个人账户启封

同个人账户封存一样,个人账户启封也可以进行单笔启封或批量

启封操作。请参考个人账户封存页面的操作。提交成功后也应在封存 启封查询页面进行查询,确认启封操作是否成功。

#### <span id="page-15-0"></span>**(3)**缴存基数变更

按照《关于调整 2021 年度六安市住房公积金缴存基数的通知》 (六市金管〔2020〕58 号)文件要求,缴存基数和缴存比例一年一 定,各缴存单位于每年 12 月份,调整下一年度职工住房公积金缴存 基数和缴存比例,职工缴存基数和缴存比例核定后,一年内不得调整 变动。

![](_page_15_Picture_103.jpeg)

①单笔变更:对于单位职工人数不多的,可以采用单笔变更的方 式进行基数变更。输入个人账号或者使用员工名册选择需要变更的职 工,输入变更后基数,系统会根据单位的缴存比例自动计算月缴存额, 点击添加按钮,添加到个人缴存基数变更清册。全部添加完成后,点 击批量提交完成基数变更。

②批量变更:单位人数较多的,可以采用批量变 更的方式进行基数变更。

点击缴存职工数据导出,可以导出职工全员基数 · \* \*\*\*\*\*\*\*\*\*\*\* 变更表。(自带所有职工的账号、缴存基数、当前月 缴额等信息。下面的《批量基数调整导入模板》为空事 白模板,没有数据。下载时请务必注意。)

![](_page_15_Figure_9.jpeg)

批量调整

![](_page_16_Picture_1.jpeg)

![](_page_16_Figure_2.jpeg)

打开基数调整表,修改个人缴存基数,修改完成后保存。在个人 缴存基数变更的批量变更页面,点击选择文件,选择保存后的基数调 整表,点击批量导入。

![](_page_16_Picture_50.jpeg)

![](_page_16_Picture_51.jpeg)

点击确定,成功导入后,个人缴存变更清册区域会显示导入结果,

![](_page_17_Picture_1.jpeg)

核对无误后,点击全部提交。

业务提交后,点击交易查询,查询交易结果,确认基数调整是否 成功。若提交失败,可点击下载错误文件,查看出错原因。

![](_page_17_Picture_67.jpeg)

注意事项:

◆请务必做完 12 月份的汇缴核定后再进行基数变更!!!

◆基数调整表只需要修改缴存基数!!!月缴存金额会自动计算 (系统会根据基数自动计算,个人缴存额和单位缴存额分别四舍五入 到元。手工修改月缴存额无效),其他数据如账号、姓名等均不可修 改,否则数据通不过校验,会出现提交出错的情况。若无需调整某个 员工可以整行删除。

# <span id="page-17-0"></span>**(4)**单位缴存比例变更

单位目前缴存比例调高可以直接在网厅办理,若降低比例需要网 上申请,提交职代会决议、审计报告等影像资料,由中心人员复核后 方可生效。

![](_page_18_Picture_0.jpeg)

![](_page_18_Picture_44.jpeg)

# <span id="page-18-0"></span>**(5)**单位缓交申请

根据住房公积金归集业务标准,单位缴存住房公积金确有困难的, 经本单位职工代表大会讨论通过可以缓交住房公积金。

![](_page_18_Picture_45.jpeg)

# 按照规范要求,上传要求材料。

![](_page_18_Picture_46.jpeg)

缓缴申请影像上传

经中心审核通过后可以缓交。

受理成功后,可以在缓交申请查询 TAB 页里查询缓交申请记录

![](_page_19_Picture_0.jpeg)

![](_page_19_Picture_54.jpeg)

## <span id="page-19-0"></span>**(6)**内部转移

内部转移目前支持将调离本单位的职工账户转出到新单位(需要 知道转入单位的公积金单位账号),单位确认职工住房公积金缴存到 位后,需要先办理封存手续,然后办理个人账户转出业务。

![](_page_19_Picture_55.jpeg)

①填写转入单位账号后,转入单位名称和转入银行会自动反显, 请核对转入信息;

②填写个人账号,鼠标在屏幕空白的地方单击,页面会自动反显 职工姓名、证件号码;或者点击个人账号名册,查询后点击需要转移 的职工对应的添加到清册按钮;

③点击添加按钮,添加到转出清册;

④若有多名职工转移则重复上述步骤进行添加;

⑤多名职工同时办理转移业务也可以批量办理,点击批量转出模 板,下载模板按要求填写完成,点击上传文件、批量导入,按提示完 成转移操作。

#### <span id="page-20-0"></span>**4**、特殊业务

网厅新增了单位在职职工死亡提取,单位有员工在职意外死亡 时,单位经办人可以通过该功能办理死亡销户提取

注意事项:1.死亡员工个人账户必须封存

2.提取金额本息必须转入单位在公积金中心预留的

银行账户内

3.需要上传相关证明材料

| 序号             | 材料名称     | 必要性 | 最少上传页数           | 材料说明 | 操作   |
|----------------|----------|-----|------------------|------|------|
| 1              | 身份证(正反面) | 必要  | $\,$             | 无    | 本地上传 |
| $\overline{2}$ | 储蓄卡、折    | 必要  | $\mathbf{I}$     | 无    | 本地上传 |
| 3              | 其他资料     | 非必要 | $\boldsymbol{0}$ | 无    | 本地上传 |
| 4              | 死亡证明或火化证 | 必要  | 1                | 无    | 本地上传 |

# <span id="page-20-1"></span>**5**、单位账户管理

## <span id="page-20-2"></span>**(1)**单位信息账户查询

查询本单位账户详细信息,页面有三个 TAB 页,分别可以查询 单位基本信息、单位明细查询、暂收款账户明细查询

![](_page_21_Picture_0.jpeg)

![](_page_21_Picture_53.jpeg)

<span id="page-21-0"></span>**(2)**单位信息修改

用于修改单位的基本信息,如单位地址、电话、经办人、邮箱等。 页面上白色的内容可以修改,白色的单元格及灰色的下拉框内容不可 以修改。

修改后可以通过单位信息修改查询 TAB 页查看

#### <span id="page-21-1"></span>**(3)**单位销户

单位销户只能是单位账户内没有正常或封存状态的员工且没有在 途业务、单位账户余额及暂存款余额均为 0 的情形下才能办理单位销 户业务。